# Inhalte

## Anleitungen für Merlin Project

© 2020 - ProjectWizards GmbH

### Inhalte - Stand November 2020

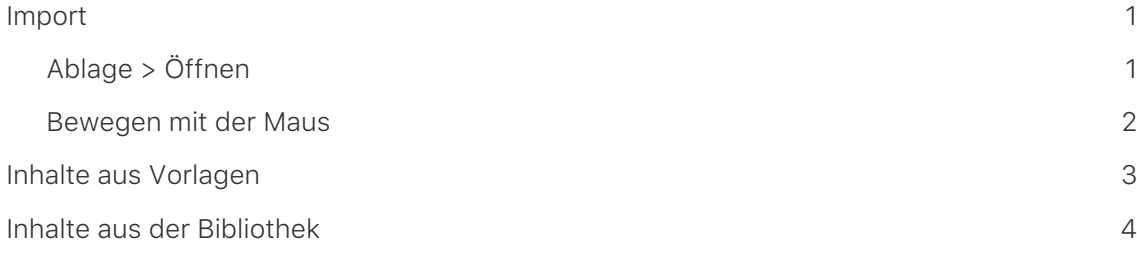

In dieser Anleitung finden Sie grundlegende Informationen darüber, wie Sie Inhalte in Merlin Project einfügen können.

Ein Projekt benötigt Inhalte. Diese Inhalte lassen sich manuell einfügen, aus Vorlagen, der Bibliothek oder unterschiedlichen Dokumenten übernehmen.

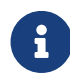

Die **Bibliothek** ist eine Funktion, die nur in Merlin Project und nicht in Merlin Project Express zur Verfügung steht.

#### <span id="page-2-0"></span>Import

Merlin Project unterstützt die wichtigsten Dateiformate für den Import:

- CSV Text (für den Import von EXCEL Dateien)
- ics (iCalendar Dateien)
- Merlin 2
- Microsoft Project (.mpp Dateien aus MS Project 2003, 2007, 2010, 2013 und 2016 sowie XML und MPX)
- MindManager / FreeMind / NovaMind 4 & NovaMind 5
- Omniplan 2
- OPML
- Merlin Project XML

Es gibt unterschiedliche Wege neue Inhalte zu importieren:

- [Ablage > Öffnen](#page-2-1)
- [Bewegen mit der Maus](#page-3-0)

#### <span id="page-2-1"></span>Ablage > Öffnen

Rufen Sie **Ablage** → **Öffnen …** auf. Es öffnet vorhandene Dokumente. Wird das ausgewählte **Format** unterstützt, importiert Merlin Project die Inhalte in einem neuen Dokument.

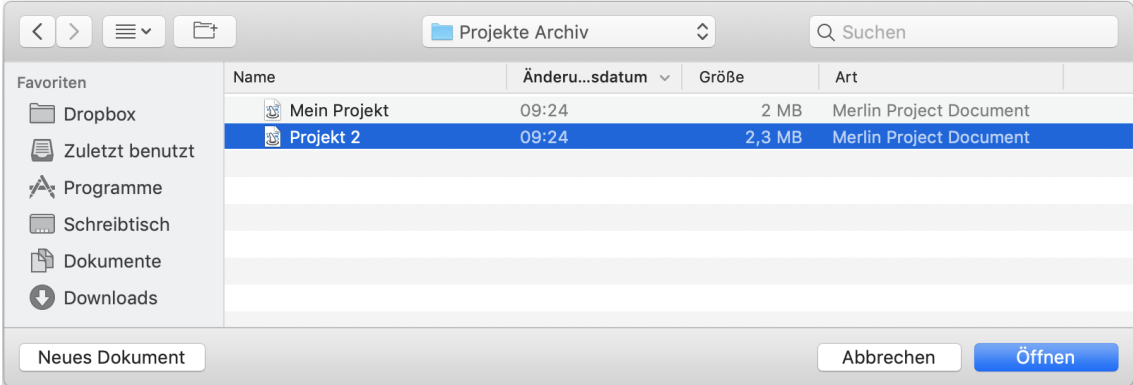

#### <span id="page-3-0"></span>Bewegen mit der Maus

Bewegen Sie ein vorhandenes Dokument direkt auf das Merlin Project Programmsymbol. Merlin Project importiert die Inhalte in einem neuen Dokument.

Bewegen Sie ein vorhandenes Dokument in ein bereits geöffnetes Projekt-Fenster, so wird der Inhalt darin eingefügt.

#### <span id="page-4-0"></span>Inhalte aus Vorlagen

Mit **Vorlagen** gestaltet sich das Arbeiten mit wiederkehrenden Inhalten einfacher. Sie eignen sich für die schnelle Erstellung neuer Projekte.

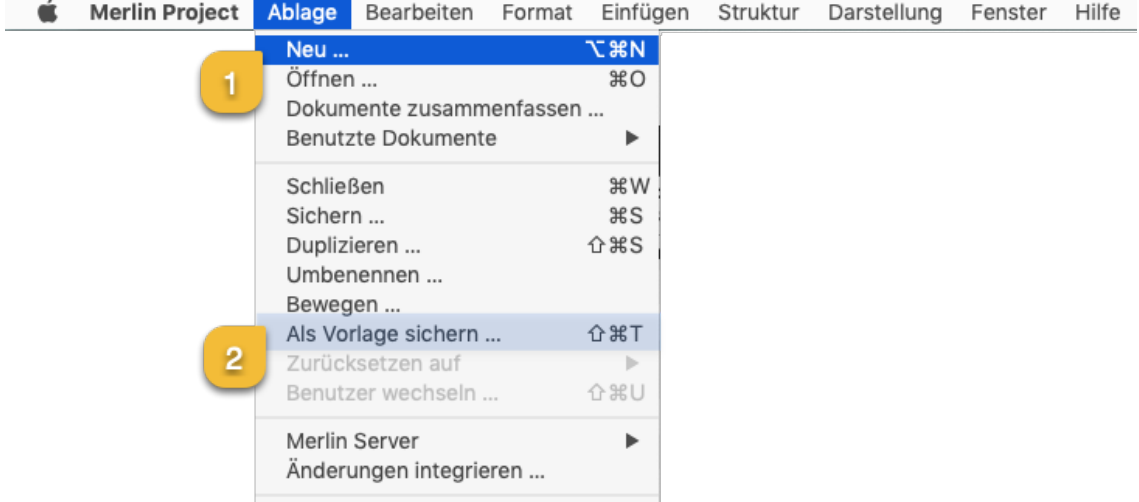

Eine vielzahl von Vorlagen befindet sich im Menü **Ablage** → **Neu …** (1).

Selbsterstellte Projekte lassen sich für die spätere Verwendung als **Vorlagen** sichern. Wählen Sie **Ablage** → **Als Vorlage sichern …** (2), um aus einem Projekt eine eigene **Vorlage** zu erstellen.

#### <span id="page-5-0"></span>Inhalte aus der Bibliothek

In der **Bibliothek** existieren Inhalte, die sich für das modulare Erstellen von Projekten eignen. Desweiteren lassen sich eigene Inhalte in der **Bibliothek** ablegen und jederzeit in allen Projekten verwenden.

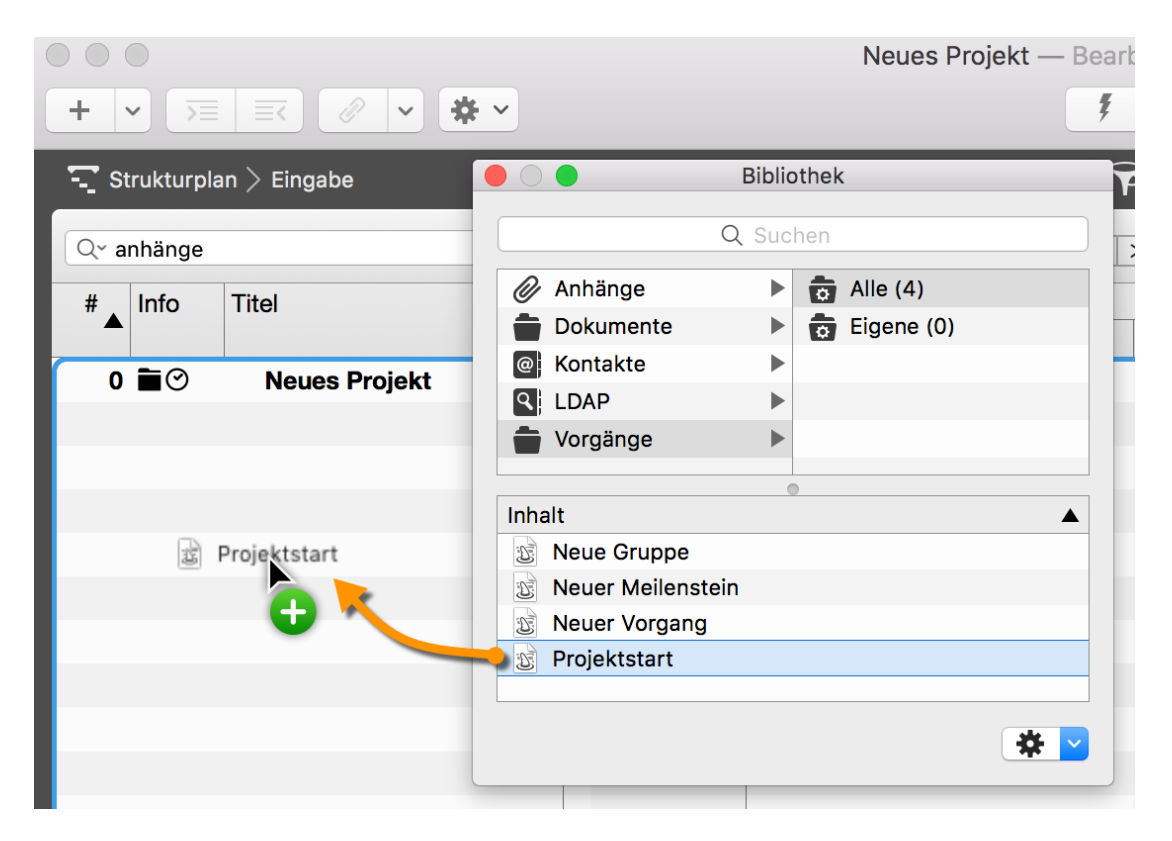

Rufen Sie **Fenster** → **Bibliothek** im Menü auf, um die *Bibliothek* zu öffnen.

Eigene **Vorgangsgruppen** bewegt man in die Bibliothek mithilfe des Mauszeiger. Diese Inhalte werden automatisch in der Bibliothek für die spätere Nutzung gesichert.

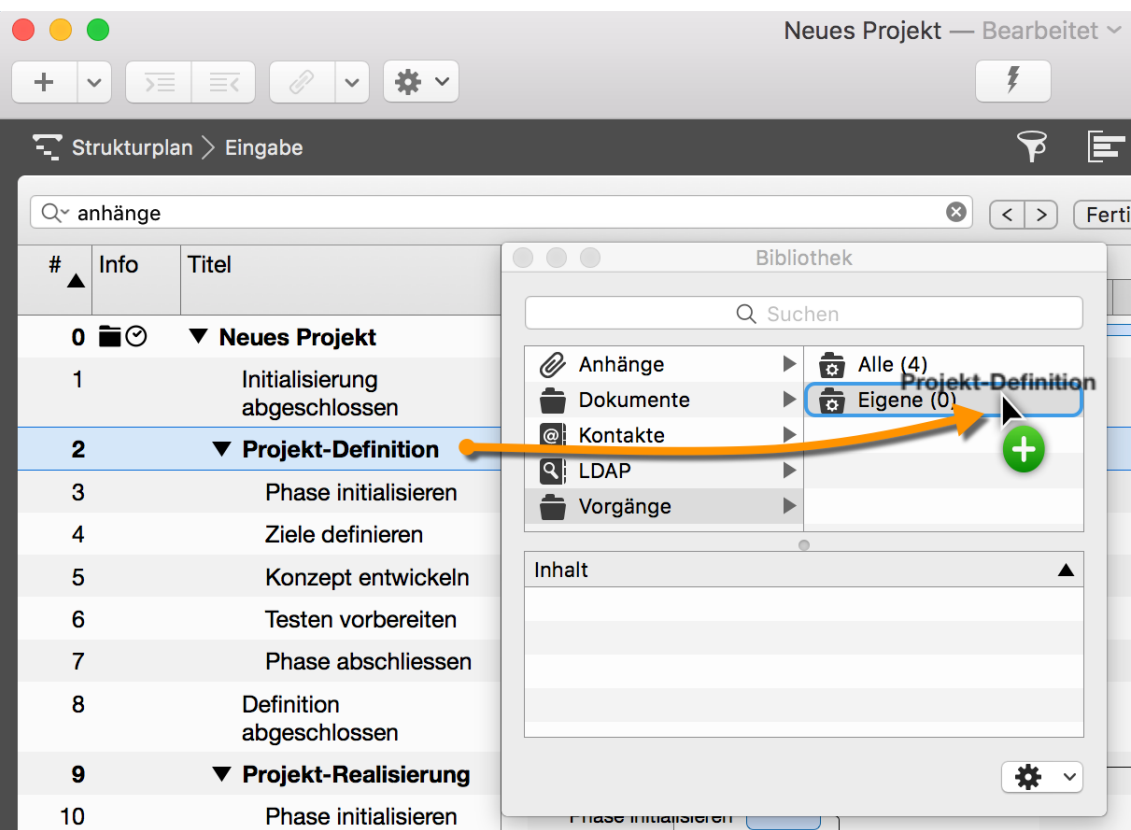